# **ADAPTIVE®**

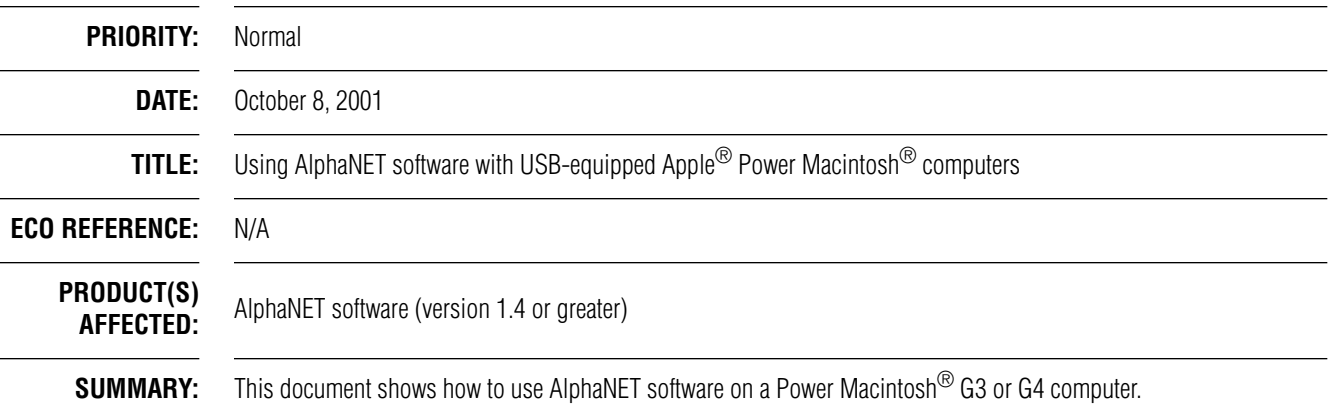

#### **Introduction**

This TechMemo shows how to use AlphaNET software (version 1.4 or greater) on a Power Macintosh<sup>®</sup> G3 or G4 computer to send messages to Alpha<sup>®</sup> signs.

To do this, the AlphaNET software should be run on Windows $^{\circledR}$  2000 emulator software, called Virtual PC, on a Macintosh $^{\circledR}$  computer.

**NOTE:** This TechMemo only applies to Apple® Power Macintosh® G3 and G4 computers, not Apple<sup>®</sup> iMac computers.

# **Required materials**

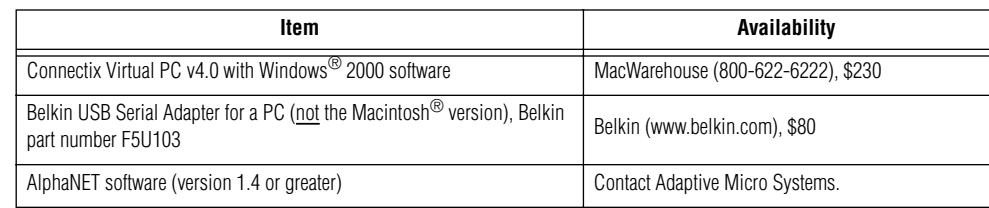

# **Related documentation**

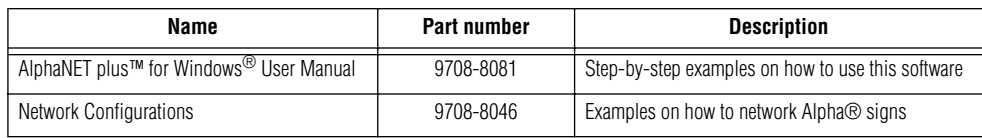

© Copyright 2001 Adaptive Micro Systems, Inc. All rights reserved.

Adaptive Micro Systems • 7840 North 86th Street • Milwaukee, WI 53224 USA • 414-357-2020 • 414-357-2029 (fax) • http://www.adaptivedisplays.com The following are trademarks of Adaptive Micro Systems: Adaptive, Alpha, AlphaNet plus, AlphaCelipse, AlphaPremiere, AlphaNision, AlphaVision InfoTracker, Automode,

BetaBrite, BetaBrite Director, BetaBrite Messaging Software, Big Dot, PPD, Smart Alec, Solar, TimeNet The distinctive trade dress of this product is a trademark claimed by Adaptive Micro Systems, Inc.

Due to continuing product innovation, spedi cations in this manual are subject to change without notice.

# **Install the Virtual PC software**

- **NOTE:** Do NOT connect the Belkin USB Serial Adapter to your computer until instructed to do so.
- **1.** Delete all previous versions of Virtual PC software from your computer. This includes any Virtual PC files in the *System > Extensions* folder and the *System > Preferences* folder.
- **2.** Restart your computer.
- **3.** Install the Virtual PC v4.0 with Windows® 2000 software.
- **4.** Start the Virtual PC software and then start the Windows® 2000 software:

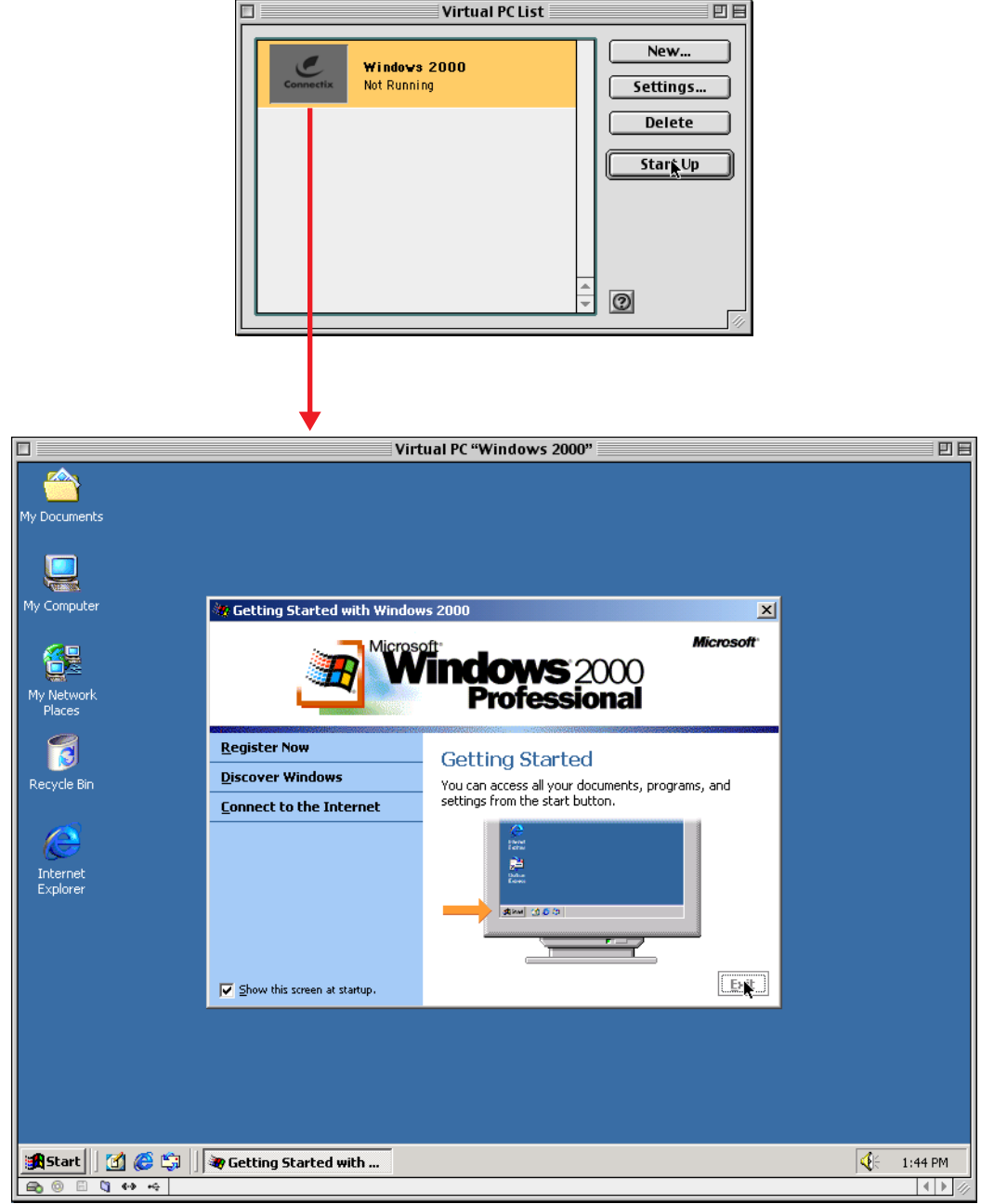

**5.** Eject the Virtual PC CD ROM.

- $\overline{\Box}$ Virtual PC "Windows 2000" 回目 My Documents  $\blacksquare$ My Computer 得 <u>ALPHA ELECTRONI</u><br>MESSAGE DISPLAY My Network<br>Places  $\overline{\mathbf{S}}$ Recycle Bin **AlphaNET plus for Windows** e Version 1.4 Internet<br>Explorer Copyright © 1997-2001<br>Adaptive Micro Systems Inc 祿 stallShield Wizard Connect to<br>the Internet AlphaNET Plus for Windows Setup is preparing the InstallShield®<br>Wizard, which will guide you through the rest of the setup<br>process. Please wait. This program is prote P Shortcut to<br>Setup Cancel **A** Start || | || || || || || || InstallShield Wizard **Q**  $1:47$  PM **a** 0 E  $| \mathbb{Q} \leftrightarrow \Leftarrow |$  $| \cdot |$
- **6.** Insert the AlphaNET CD ROM and install this software:

**7.** After installing the AlphaNET software, you'll have to restart the Windows® 2000 software.

# **Connect the Belkin USB Serial Adapter to your computer**

- **8.** Plug the Belkin USB Serial Adapter into a USB port on your computer.
	- **NOTE:** The Belkin adapter should be directly connected to one of the USB ports on your computer — not through a USB hub or another USB device.

#### **Install the software driver for the Belkin USB Serial Adapter**

- **9.** Using Windows® 2000 software, eject and remove the AlphaNET software CD ROM. Then insert the installation CD ROM that came with the Belkin adapter.
	- **NOTE:** For the Belkin Serial Adapter used with these instructions, two CD ROMs were included: an installation CD ROM and a Windows® 2000 CD ROM. In this case, the Windows<sup>®</sup> 2000 CD ROM was used because it contained the necessary software driver.

**10.** The following prompts should appear on the Windows® 2000 software screen:

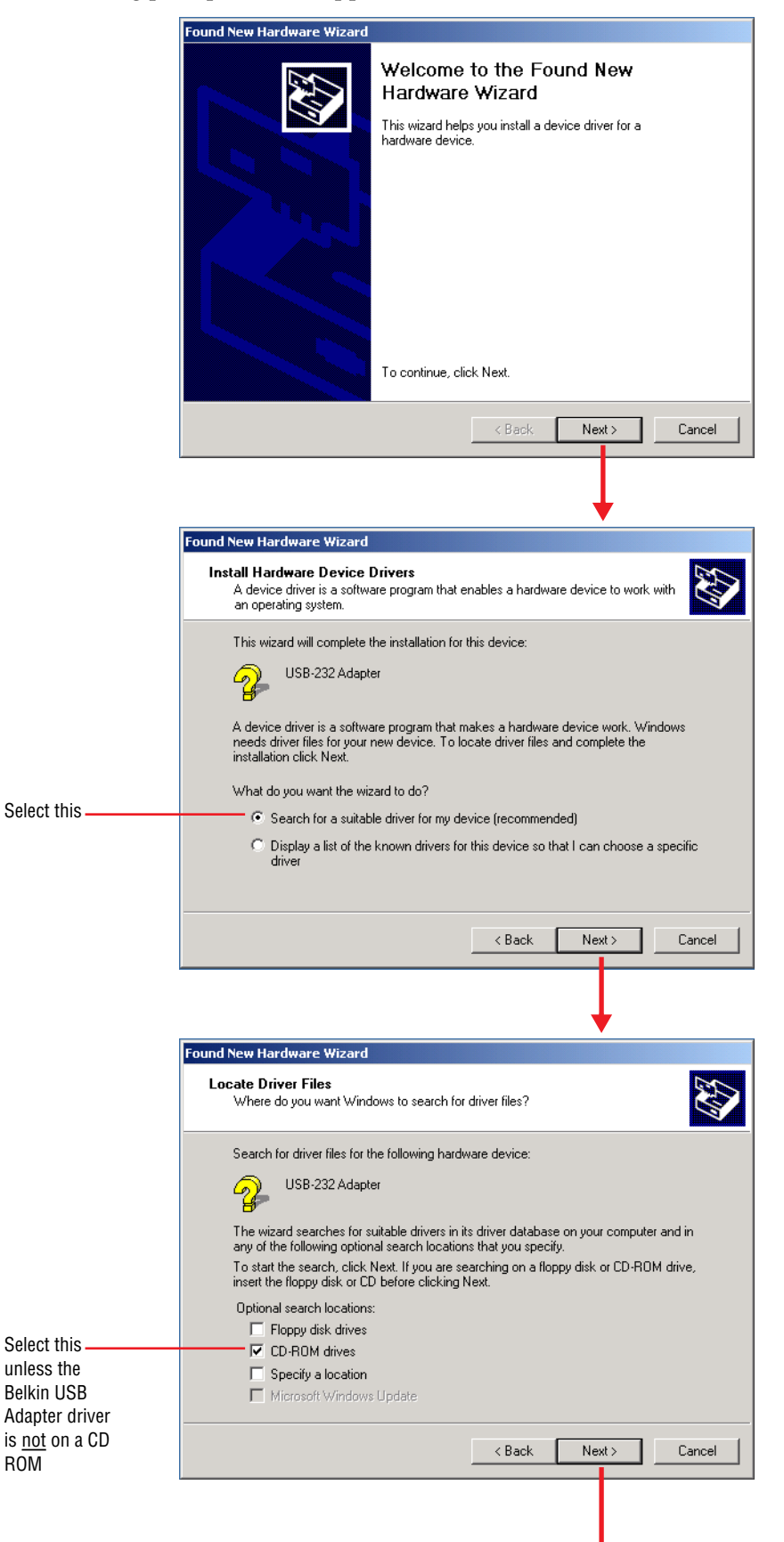

ROM

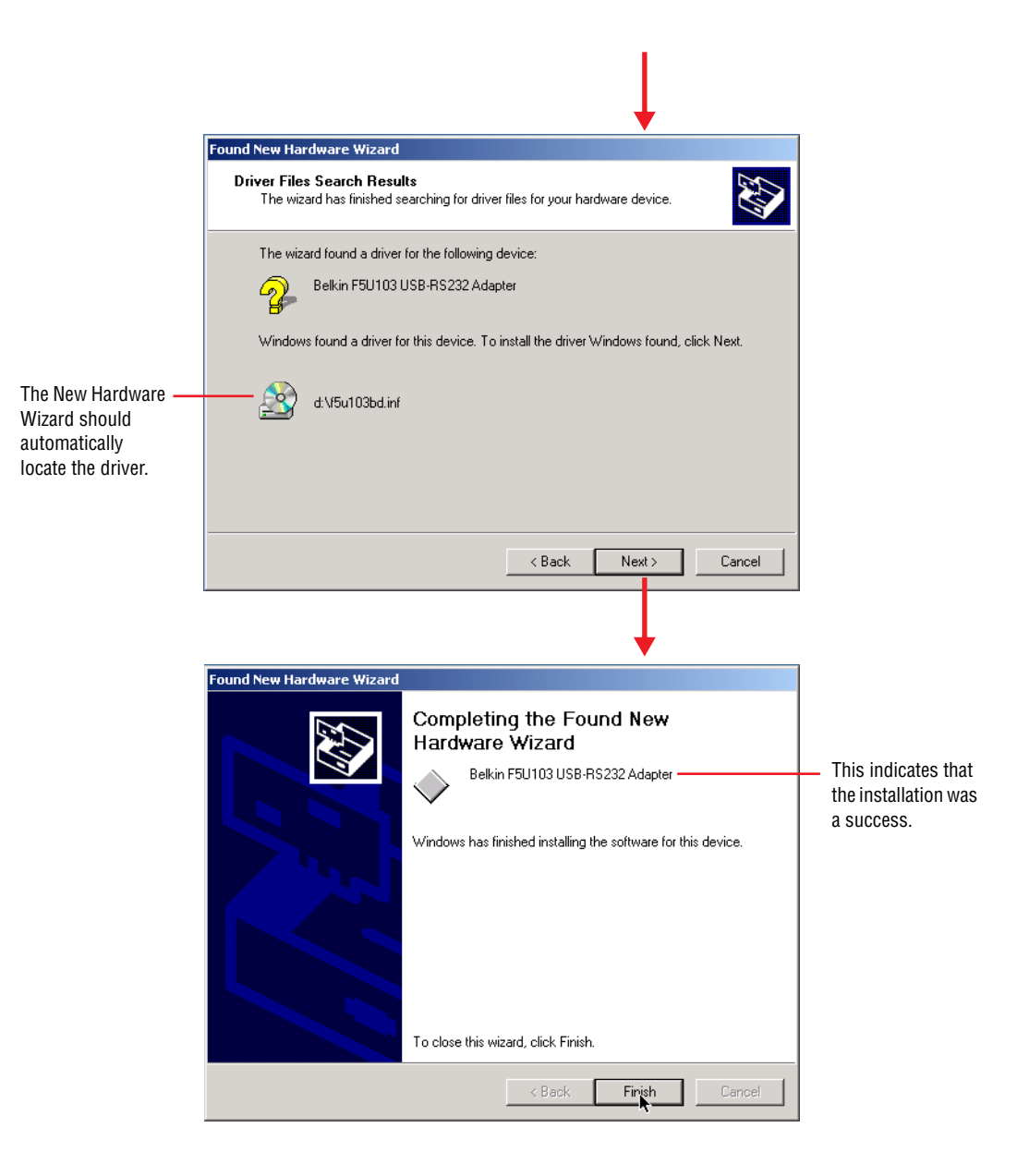

# **Determine the COM port of the Belkin USB Serial Adapter**

You need to find which Windows® 2000 software COM port the Belkin USB Serial Adapter is using. To do this, follow these steps:

**11.** In the Windows® 2000 software, select *Start > Settings > Control Panel*. Then select *System > Hardware > Device Manager > Ports*:

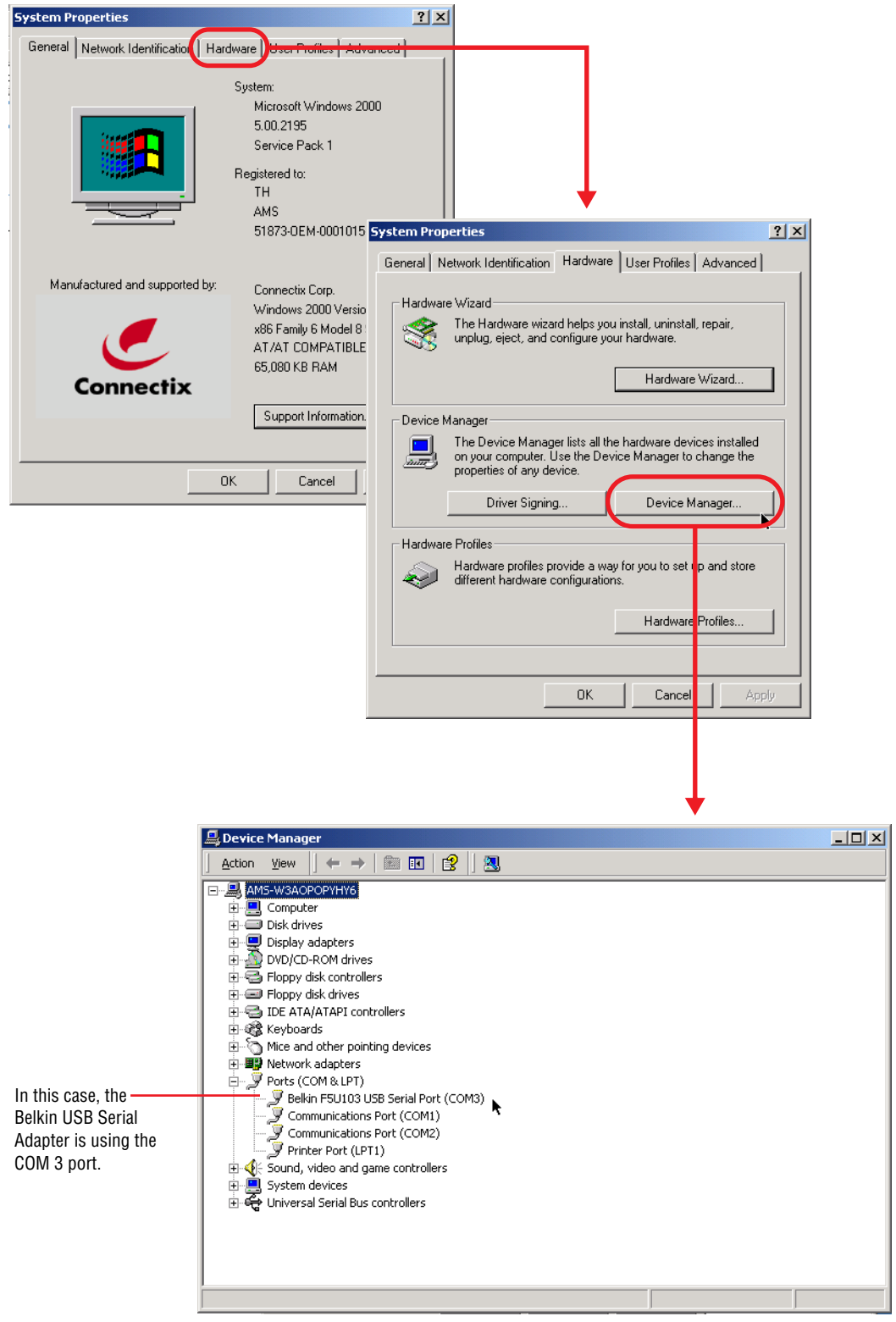

# **Single sign network using RS232**

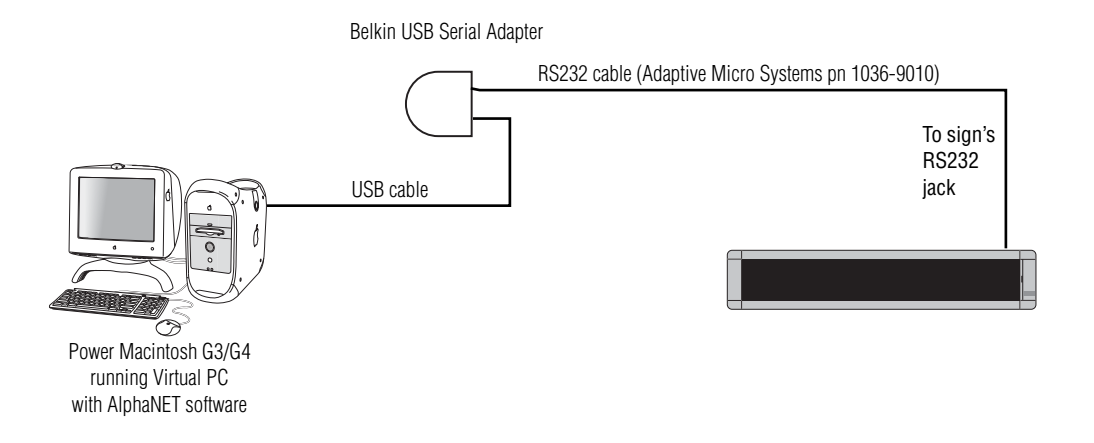

# **Multiple sign network using RS485**

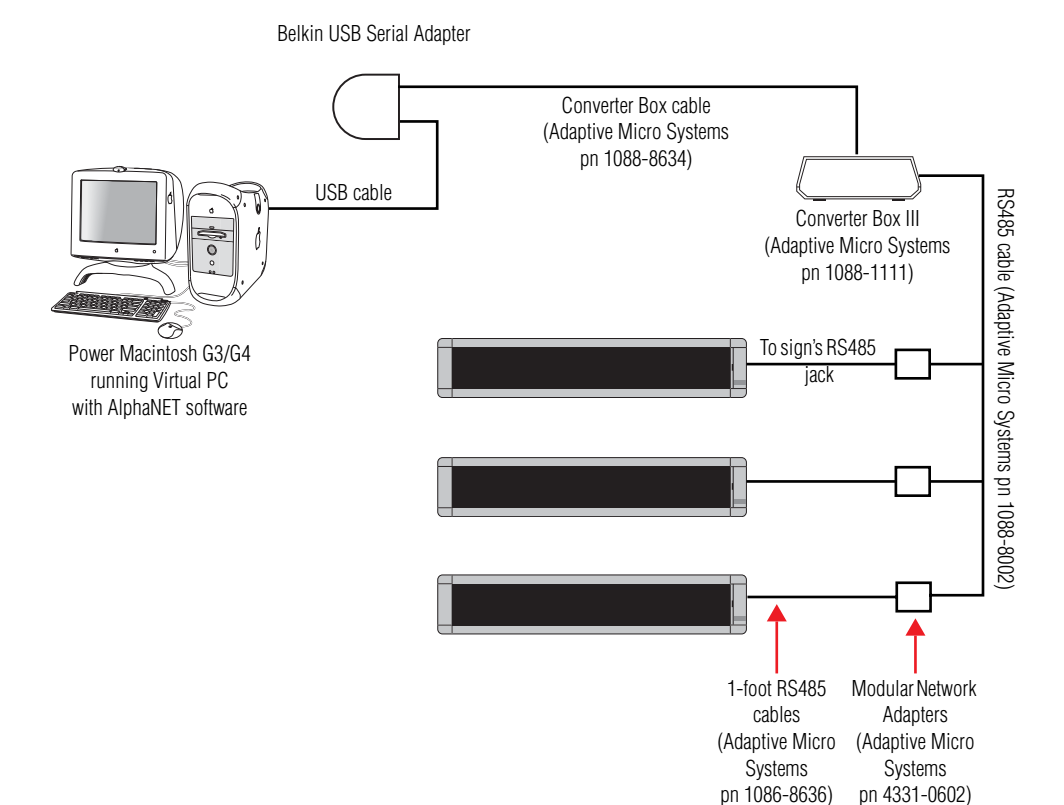

# **Set up AlphaNET software**

For more information on using AlphaNET software, see the **AlphaNET plus™ for Window® User Manual**:

**1.** Create a USB device in the AlphaNET software by starting the *Site Manager* and then selecting *Device > New*:

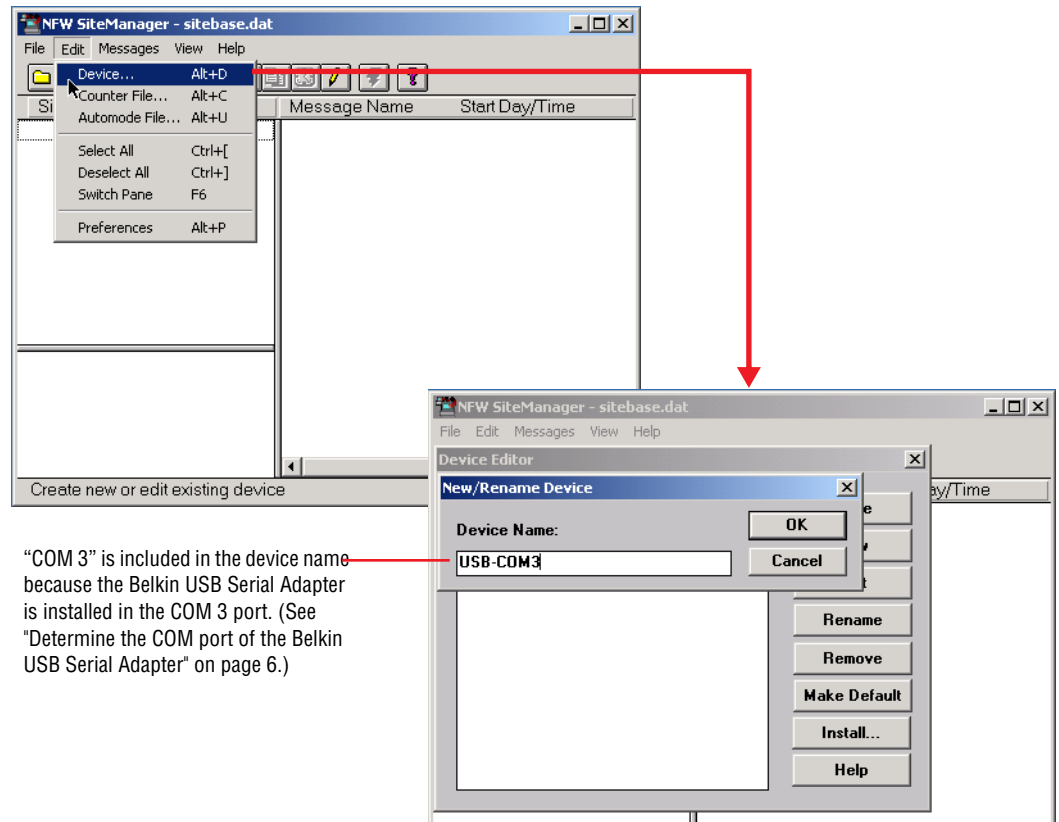

**2.** After naming the new device, select *Edit* and make sure *COM Port* is set to *COM3*:

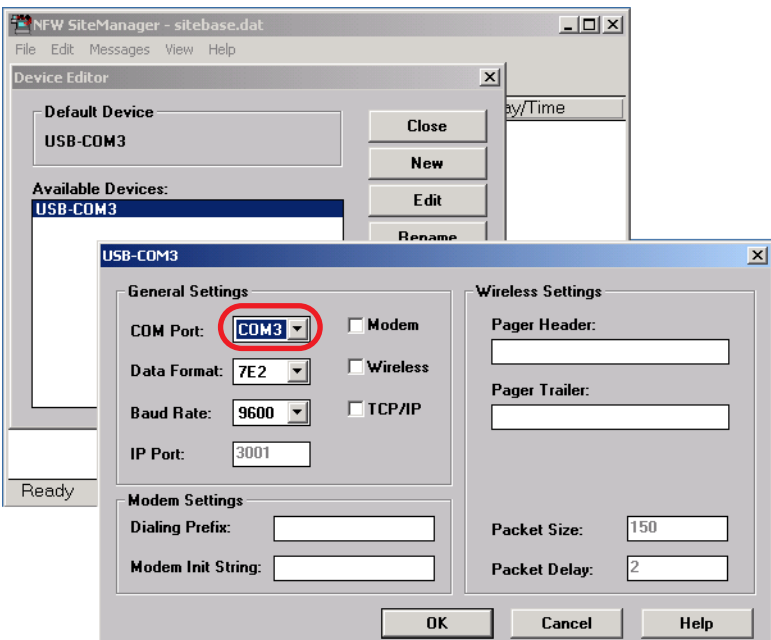

**3.** After creating the USB device, create a Site that uses this device by selecting *New Site*:

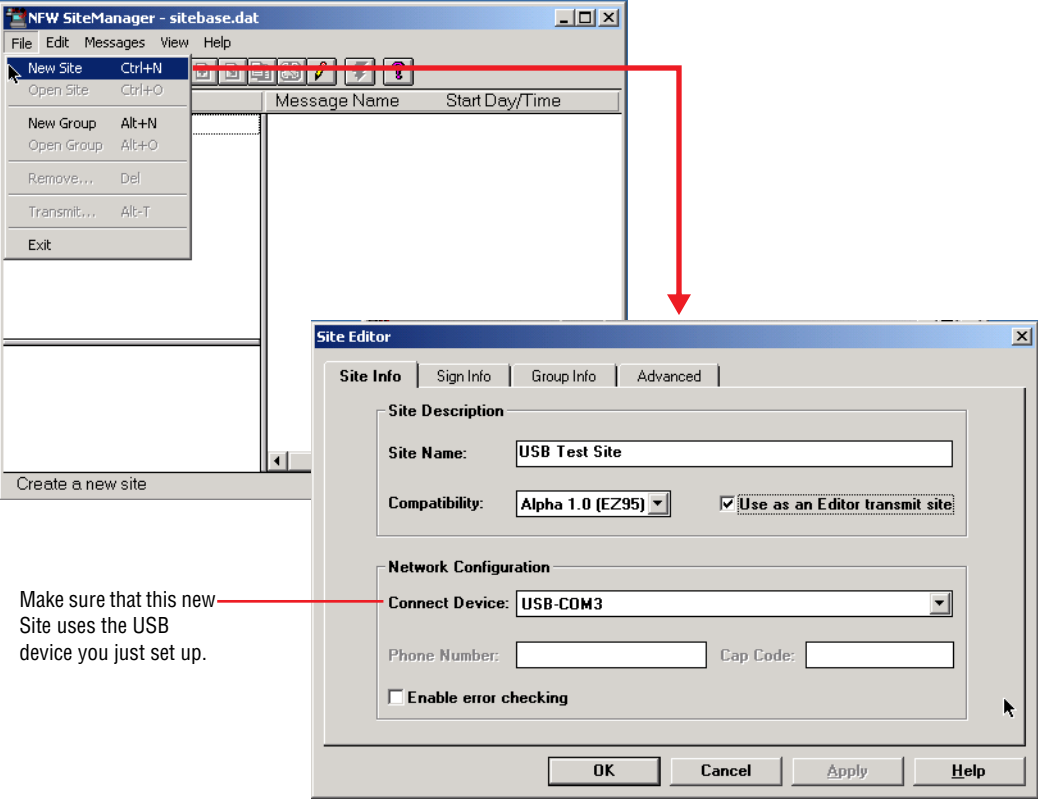

**4.** Next, create a test message using the *Message Editor* and transmit this message to a sign attached to your computer:

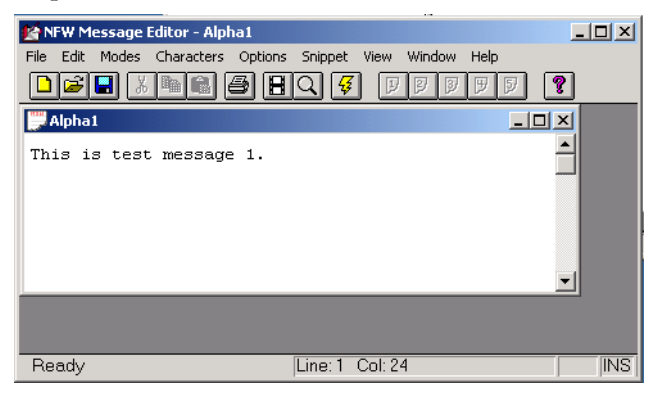